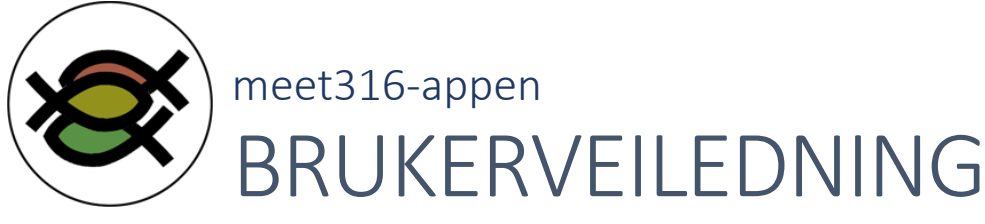

Når du åpner meet316 første gang, får du opp et demo-arrangement som viser funksjonalitet for appen. Du må hente ned ønsket arrangement for å få bruke den aktivt (se nedenfor).

I hovedbildet vises programmet for nåværende arrangement med et skilleark/fane for hver dato. Møter, måltider, seminar, konserter (vi bruker betegnelsen «sesjoner» heretter om disse) vises kronologisk for hver dato. Maks 7 etterfølgende datoer vises. Hvis arrangementet er påbegynt, vises ikke datoer før dagens dato (kan overstyres i systemoppsettet).

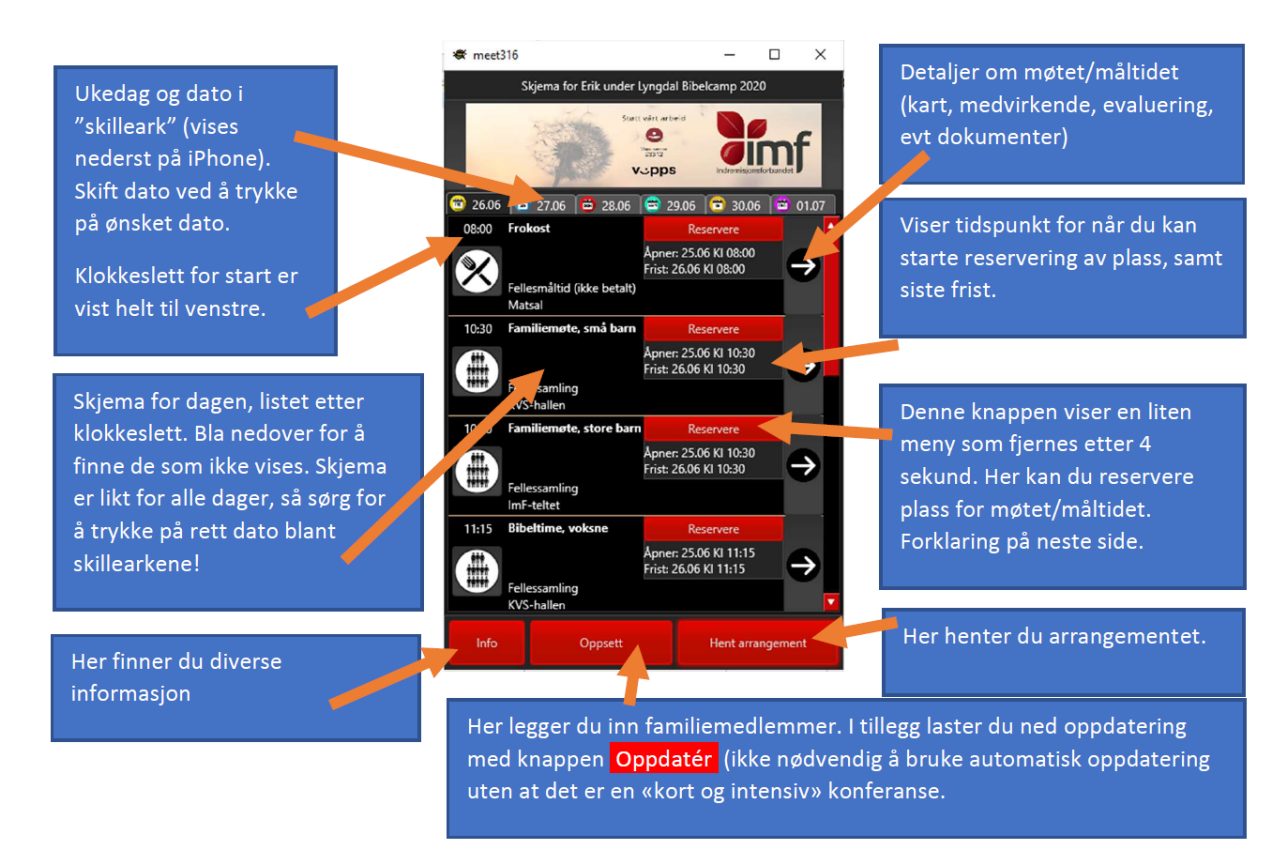

## Hente arrangement

Alle arrangement ligger i en sentral database, og du velger knappen **[Hent arrangement]** nederst til høyre i hovedbildet for å laste ned data fra databasen. NB! Ikke bli utålmodig om det går noen sekunder fra du trykker på knappen til det skjer noe, for det kan være belastning på nett og database.

I skjermbildet du får opp, vises arrangementene tilhørende organisasjonen som står nederst i bildet. Velg "din" organisasjon, og arrangementslisten oppdateres. Appen husker hvilken organisasjon du valgte neste gang du skal laste ned data.

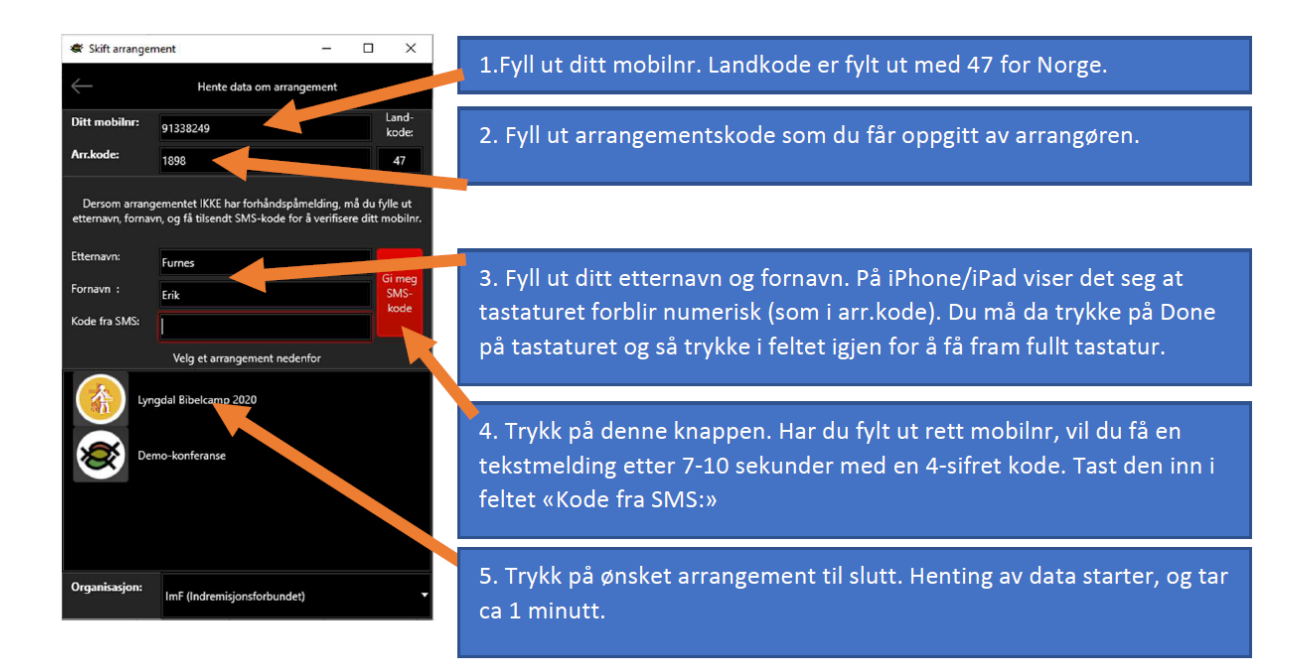

(Punk 3 og 4 ovenfor er ikke nødvendig dersom du skal velge et arrangement der du er påmeldt på forhånd).

Klikk/trykk på ønsket arrangement, og nedlasting starter. Det kan ta fra 20 sekunder til et par minutter, avhengig av hvor mye data arrangøren har lagt inn. Du bør gjerne være tilkoblet trådløst nett for å spare mobildata, da vi fort kan snakke om noen megabyte som skal hentes.

Du kan laste ned flere arrangement og skifte mellom dem (se nedenfor).

## Systemoppsett / skifte arrangement

Trykk på knappen **[Oppsett]** i hovedbildet. Her kan du velge mellom tre ulike utseende.

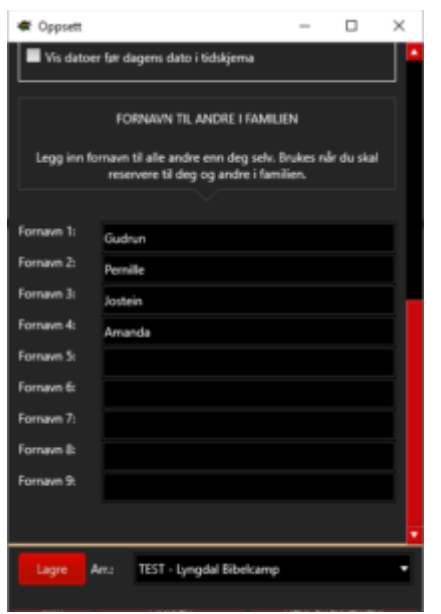

Du kan velge om appen skal sjekke automatisk etter oppdateringer av nåværende arrangement, og i tilfelle hvor ofte. Det er mest aktuelt å bruke automatisk oppdatering under konsentrerte konferanser der det kan skje en del endringer underveis. Dersom arrangøren gjør endringer for arrangementet i sin database, må du trykke på [Oppdatér] for å starte oppdatering «manuelt».

Lenger ned i skjermbildet kan du hake av for «Vis datoer før dagens dato i tidsskjema» som altså lar deg se tidsskjema fra starten av arrangementet (men fortsatt bare 7 datoer etter det).

**Familie:** For at det skal gå raskt å reservere plass i diverse møter/sesjoner for deg og din familie, kan du fylle ut opp til 9 familiemedlemmer i dette bildet.

Nederst i skjermbildet kan du skifte mellom ulike arrangement som du har lastet ned, og appen husker hvilket arrangement du

valgte neste gang du starter appen.

Velg **[Lagre]** for å lagre dine valg.

## Reservasjon av plass

For å kunne foreta eventuell smittesporing i etterkant, må en bruke appen for å reservere plass, og deretter sjekke inn når en ankommer sesjonen. Alle persondata lagres trygt i en skybasert løsning, og slettes når helsemyndighetene mener de er lagret lenge nok. Reservasjon kan altså skje innenfor tidsrammen som vises i hovedbildet. Glem kreative forsøk på å omgå tidsramme ved å justere dato eller klokkeslett på din enhet, for disse hentes fra serveren. Her er aktuelle skjermbilder (jada, det er mulig å skåre billige poeng på apputviklers familie her):

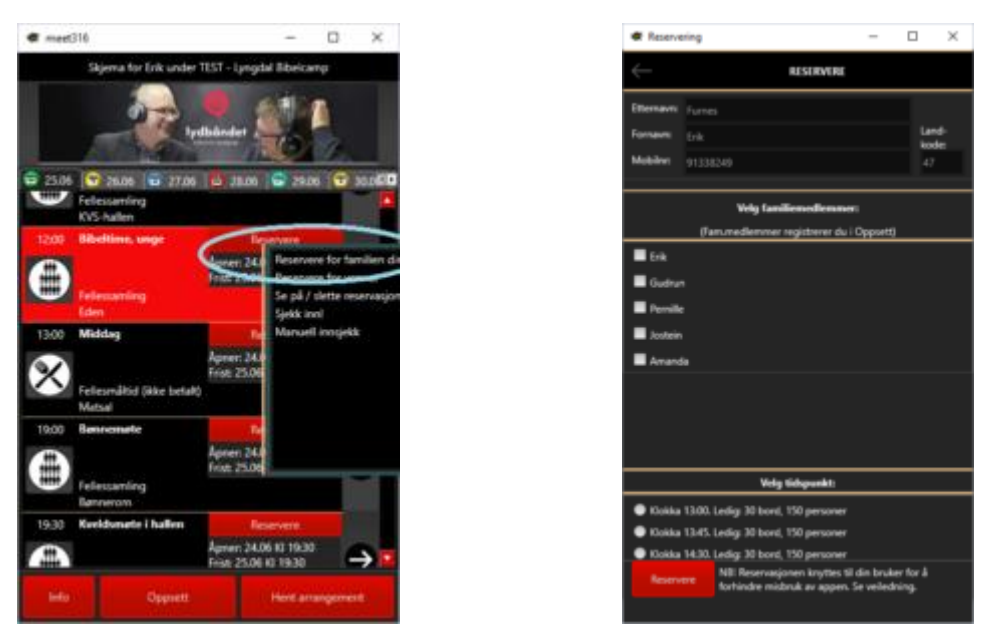

Når du trykker på knappen **[Reservere]** ved en sesjon i tidskjemaet, får du fram en popup-meny med disse valgmulighetene:

**[Reservere for familien din]:** Det kan gå noen sekunder mens appen henter kapasitet og ledig plass fra serveren. Du får fram et vindu der du kan hake av for hvem i din familie som skal på sesjonen. Hvor mye ledig plass det er igjen vises nederst i bildet. Bare sett en hake ved de familiemedlemmene som skal være med. For møter er det en familiereservering per møte, så du må slette reservering (se nedenfor) om du vil gjør noe opp igjen. Velg **[Reservere]** for å lagre (tar 2 sekund). **For måltider**: Du må velge ønsket tidspunkt nederst på skjermen. Her er det mulig å foreta flere reserveringer for samme familie på ulike tidspunkt, så prøv å ikke legge inn dobbelt for samme familiemedlemmer.

**[Reservere for venner]:** Samme funksjonalitet som familiereservering, men her må du fylle ut din venns (ikke ditt) etternavn, fornavn og mobilnr. Fyll så ut navnene til vennefamilien, og ellers er funksjonalitet som beskrevet ovenfor. Når reservasjon er gjort, får du fram en reservasjonskode som din venn må huske når han og familien går til manuell innsjekk ved inngang til møtet/måltidet. NB! Du er ansvarlig for at informasjon er rett utfylt. For å forhindre misbruk av appen, knyttes reserveringen til deg som bruker.

(Mulige feilsituasjoner: Du får feilmelding om du prøver å reservere for tidlig, for seint, eller om sesjonen er fullsatt. Ved siste tilfelle har vi en liten køordning: Ved at sesjoner er lenket til hverandre (et kveldsmøte er lenket til neste kveldsmøte) kan du ved neste tilsvarende sesjon starte reservering 30 minutter før de som fikk plass.)

**[Se på / slett reservasjoner]**: Du får fram en liste over de reservasjonene du har gjort (familie og venner). Her kan du hente fram dine venners reservasjonskode, eller slette en reservasjon. Etter at en har foretatt innsjekk (se under) kan en ikke slette reservasjon pga behov for smittesporing i etterkant.

**[Sjekk inn!]** Denne bruker du ved inngangen til møtet/måltidet. Funksjonen vil aktivere kameraet på mobilen/nettbrettet. Ved første gangs bruk spør appen om tilgang til kameraet. Gi tillatelse(!) ellers må du inn i Innstillinger → Apper → meet316 for å gi tillatelse i etterkant. Ved inngangen til møtet/måltidet vil du se en QR-kode. Hold kameraet opp mot den, QR-koden scannes, og du får en Velkommen-melding som du viser til «vakten» ved inngangen.

**[Manuell innsjekk]** brukes av arrangørens personell til å registrere manuelt hvem som kommer inn. En må ha passord for å aktivere funksjonen, og de som kommer må vite sin reservasjonskode.